## **Instructions for Requesting a Federal Direct Unsubsidized Loan**

In order to promote thoughtful and responsible student loan borrowing, we may not have included your full Federal Direct Loan eligibility in your financial aid offer. If you need to borrow additional loan funds to help cover your bill, please follow the steps below.

To request a Federal Direct Unsubsidized loan:

- 1. Log into your <u>STAR self-service portal</u>.
- 2. Click on the Student Center tile.
- 3. Under the Finances heading, click on *View Financial Aid*:

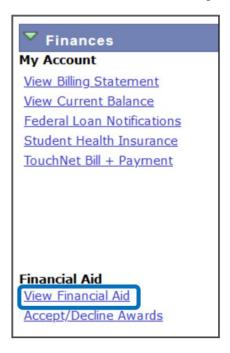

- 4. Select the **2024** Aid Year.
- 5. On the Award Summary screen, click on *Unsubsidized Loan Request*:

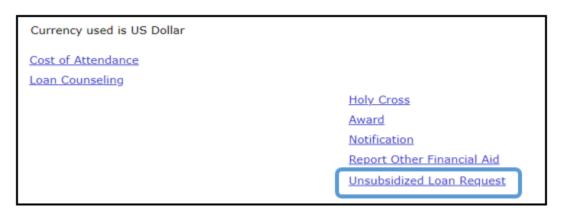

6. Complete the form indicating the amount of the Federal Direct Unsubsidized loan you wish to borrow. Note: If you have not yet filed a 2023-2024 Free Application for Federal Student Aid (FAFSA), you will be unable to complete the form as seen below.

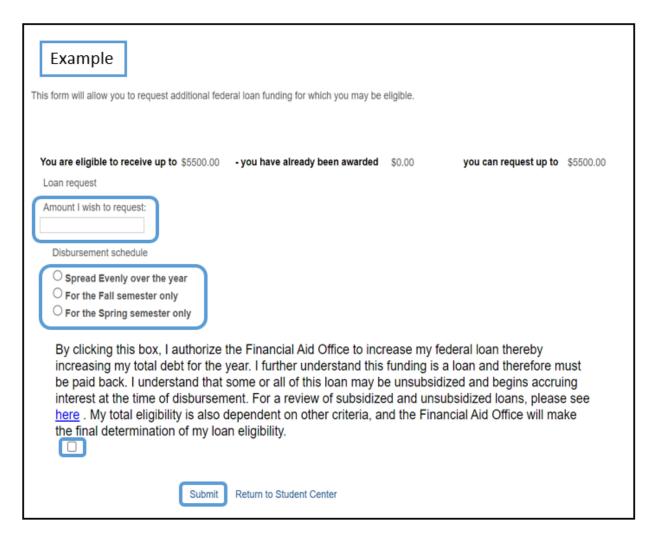

- 7. Using the information presented from your current financial aid offer, enter the amount of the loan you would like to request.
- 8. Next, select how you would like the funds applied to your account by selecting one choice from the *Disbursement schedule*.
- 9. Authorize your request for the loan by reviewing the statement and checking the box. Click *Submit* to process your request.

10. Once you have submitted your request, the following *Message* box will appear. Click *OK*.

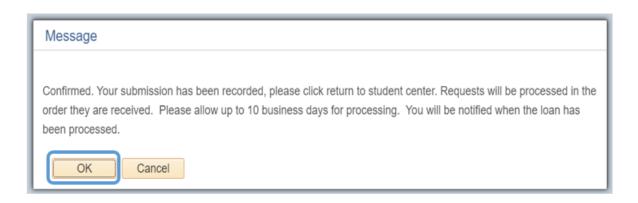